# downloading Safety Center: Center: Center: Center: Center: Center: Center: Center: Center: Center: C Downloading Safety Center:

### **Downloading Safety Center to your Smartphone**

- Access the app store on your smartphone.
- Search for **Safety Center**.
- Install the app to your device.
- **Or** if you have a QR code reader on your smartphone, scan the codes below to locate the app in the store and then install
	- it.

iTunes App Store for Apple devices:

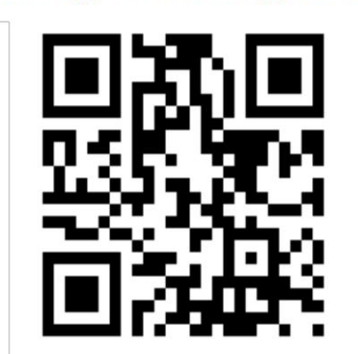

Google Play for Android devices:

#### **Accessing your Plan**

- Tap on the Safety Center app to open it and tap **Continue without logging in**.
- Enter the keyword of *(GTCC)* in the search box and tap **Search**. Keywords are case sensitive.
- Your plan will display under the Search button. Tap on *(GTCC Safety Center)*.
- Enter the password of *(Titan)*.
- Tap **Use Password to Download**.
- The plan will download and appear on your Safety Center home page.
- Tap on the plan to view it.

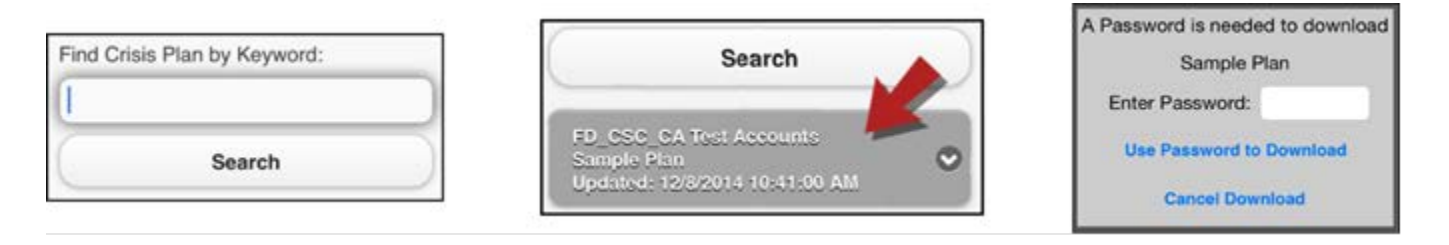

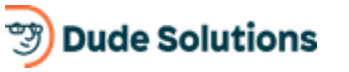

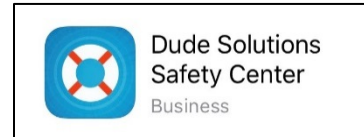

# downloading Safety Center: Center: Center: Center: Center: Center: Center: Center: Center: Center: C Downloading Safety Center:

#### **Updating the Plan**

If the Administrator updates a plan that you have downloaded, you will be notified by a badge on the Safety Center app icon.

- Tap the Safety Center icon to open the app.
- A pop up will show asking if you want to download the new version of the plan. Tap **Yes** and the plan will download with the updated content.

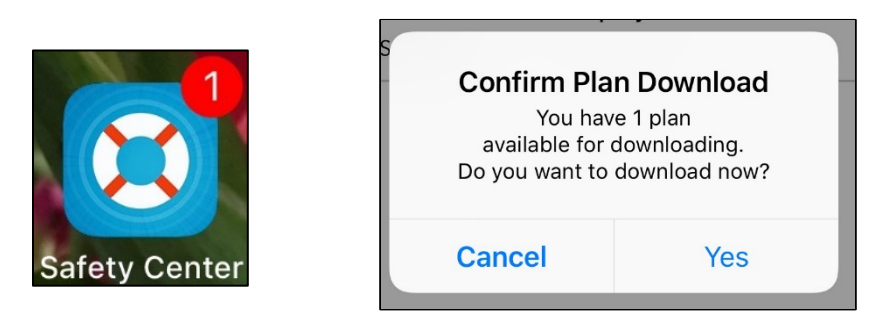

### **App Permissions**

While using the Safety Center app, there are a few features that will require certain permissions on your device. See below for a list of permissions, a brief description of how the Safety Center app interacts with these permissions, and why they are required. This list includes the name of the permission (for Android 5.1 and iOS users) and the name of the Permission Group (for Android 6.0 and above).

#### **iOS Permissions**

- **Notifications** Notifications may include alerts, sounds and icon badges. These can be configured in Settings.
- **Camera** The camera can be used to attach a photograph when submitting an Incident Report. The camera also serves as a flashlight that is accessed on the Settings screen.
- **Location** The location shows where the user is when they file an incident report.

#### **Android Permissions**

#### **Android 5.1**

- **Identity** This permission is deprecated within the Safety Center application.
- • **Wi-Fi** The Safety Center app checks for Wi-Fi availability so that users can receive push  notifications, send reports, receive plan updates, etc.

# downloading Safety Center: Center: Center: Center: Center: Center: Center: Center: Center: Center: C Downloading Safety Center:

#### **Android 5.1 / Android 6.0**

- Administrators can enable/disable the option to attach an image to a report or form. The • **Camera / Take pictures and record video –** Just as users may submit a picture that is saved on his/her device in an app like Google Drive or on the camera roll, users may also take live photos of incidents and submit them through the application via reports and forms. camera also serves as a flashlight that is accessed on the Settings screen.
- email). On certain devices, if a user holds the number down they can save the number or email • **Access to Contacts / Access your contacts –** In certain plans, administrators may have elected to hyperlink a phone number or email address to make it actionable (tap to call/tap to address as a contact in their native Phone Contacts.
- application when a report or form is submitted. This is to provide accuracy of the user's location in the event of an incident or a call for help from the user. If the user has not enabled location services, the location of the device will not be sent with the report or form. Safety • **Location / Access device's location –** The user's location is only polled and sent through the Center does not use your device location in the background when the app is closed. This is a setting that can be enabled or disabled by an administrator.
- choose an image from any image/picture-storing app on their device or from the camera roll. • **Photos/Media/Files / Access to photos, media, and files –** In certain reports and forms, an administrator may have provided an option to upload a picture of an incident. Users can This is a setting that can be enabled or disabled by an administrator.
- this permission in order to receive push messages and for additional information to aid GPS • **Device ID and Call Information / Make and manage phone calls –** Safety Center requests and Network details when sending an incident report. It is also required so that Safety Center can read phone status allowing the application to know when it is in the background. When the Safety Center application is moved to the background all PIN protected plans are locked and will require the user to re-enter their PIN upon trying to access the plan.